# ROBOTER Arbeiten mit den Thymios **4**

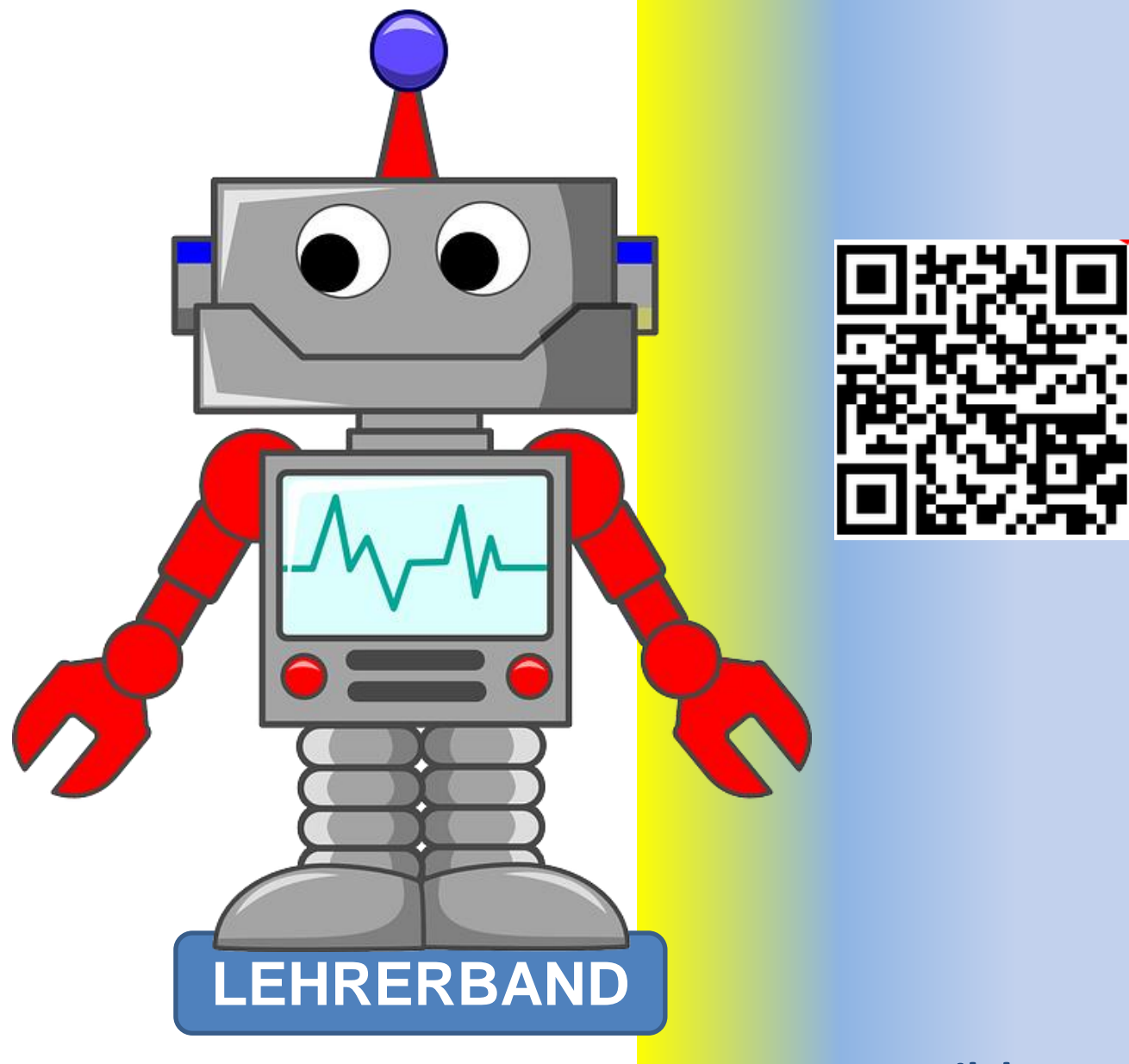

# **Hermann Milchram**

**29.11.2021**

#### **Bildnachweis**:

sofern nicht anders angegeben befinden sich die Grafiken im Eigentum von NÖ Media oder sind eigene Aufnahmen und Zeichnungen oder Screenshots von Programmen.

Roboter auf der Titelseite robot-312566\_640 Quelle Pixabay CC0 LEDs led-306562\_640 Quelle Pixabay CC0 zielscheibe-ziel-bogenschießen-2304567 Quelle Pixabay CC0 smiley-1914523\_640 Quelle Pixabay CC0 robot-1470108\_640 Quelle Pixabay CC0

Herzlichen Dank für das **Korrekturlesen** an **Ilse Doppler** und **Angela Kampichler**!

# <span id="page-7-0"></span>**INHALTSVERZEICHNIS**

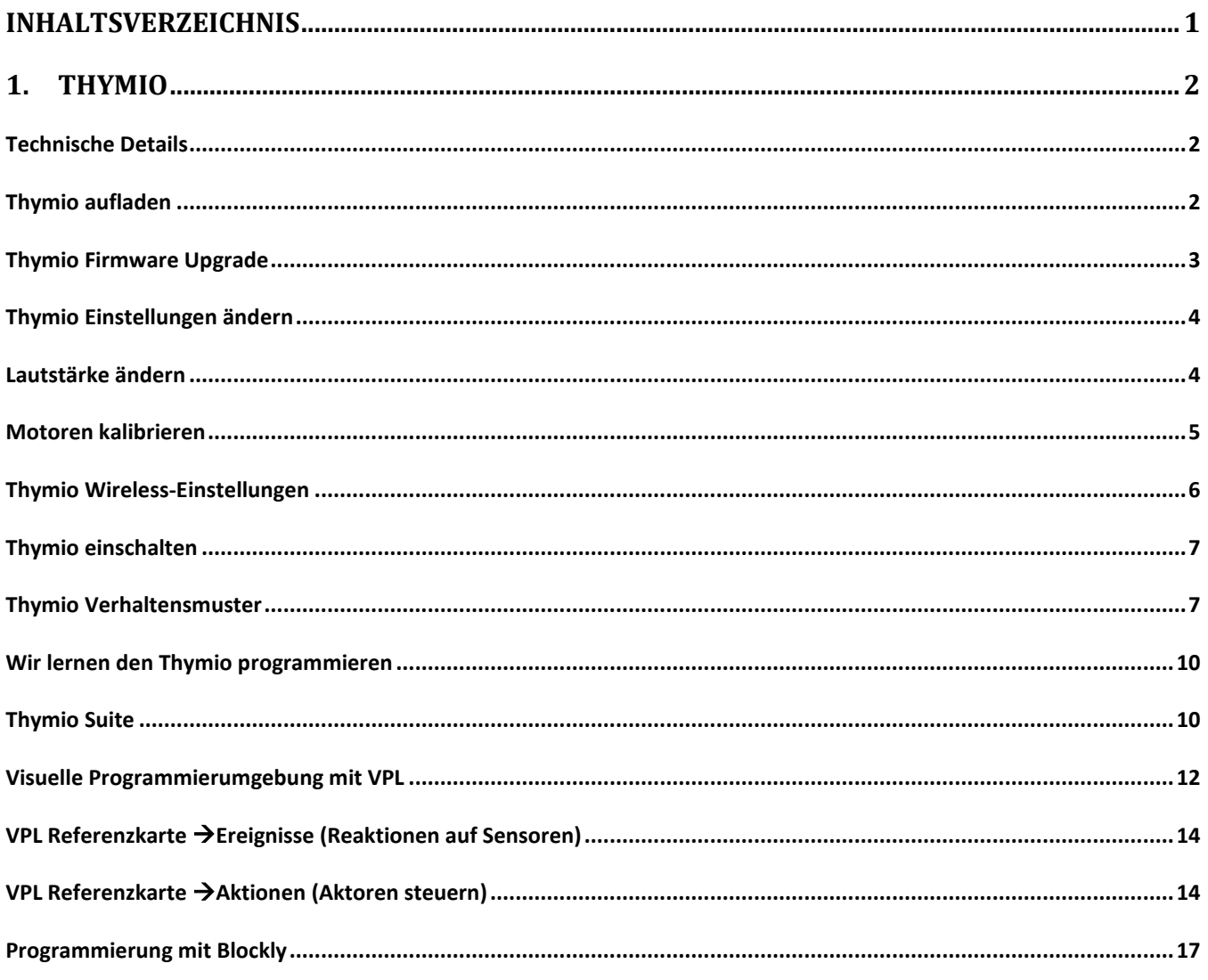

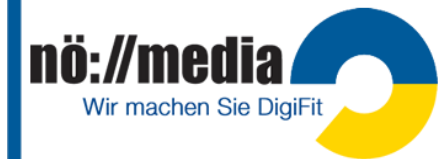

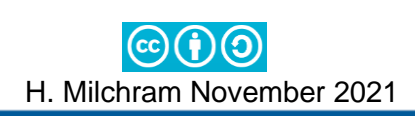

# <span id="page-8-0"></span>**1.Thymio**

Alter: **8+** (Thymio Challange Pack ca. 230€, Thymio II ab ca 130€) [https://www.thymio.org](https://www.thymio.org/)

**<https://youtu.be/25CXJF3m1qM>** <https://www.generationrobots.com/de/>)

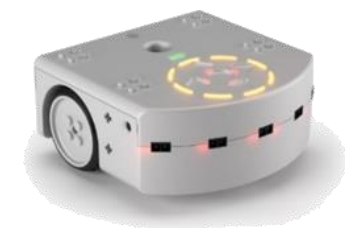

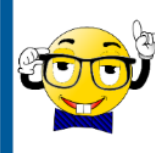

Thymio wurde an den technischen Hochschulen von Lausanne und Zürich entwickelt. Die gesamte Hardware, Software und alle Dokumentationen sind Open Source. Mit der **Aseba Software Suite** steht eine einfache Programmierumgebung zur Verfügung, die es ermöglicht, den Roboter sowohl textbasiert als auch über eine grafische Oberfläche visuell zu programmieren. Auch die Programmierung mit **Scratch** und **Blockly** ist möglich.

# <span id="page-8-1"></span>**Technische Details**

- $\checkmark$  Maße: 11 cm x 11,2 cm x 5,3 cm; 270 Gramm
- ✓ Li-Po Akku: 3,7 V, 1 ' 500 mAh, wiederaufladbar über einen MicroUSB-Port
- ✓ 2 Räder, max. Geschwindigkeit: 14 cm/s
- ✓ **Sensoren**: Infrarotsensoren, Beschleunigungsmesser, Thermometer, Infrarotempfänger für Fernbedienung
- ✓ **Aktoren:** 2 Motoren, 1 Lautsprecher, 39 LEDs
- ✓ 5 berührungssensitive Knöpfe, 1 Mikrofon
- ✓ Die **Aseba Software Suite** kann unter Linux, MacOS und Windows installiert werden
- ✓ Stifthalter
- ✓ Lego-kompatible mechanische Befestigungen

# <span id="page-8-2"></span>**Thymio aufladen**

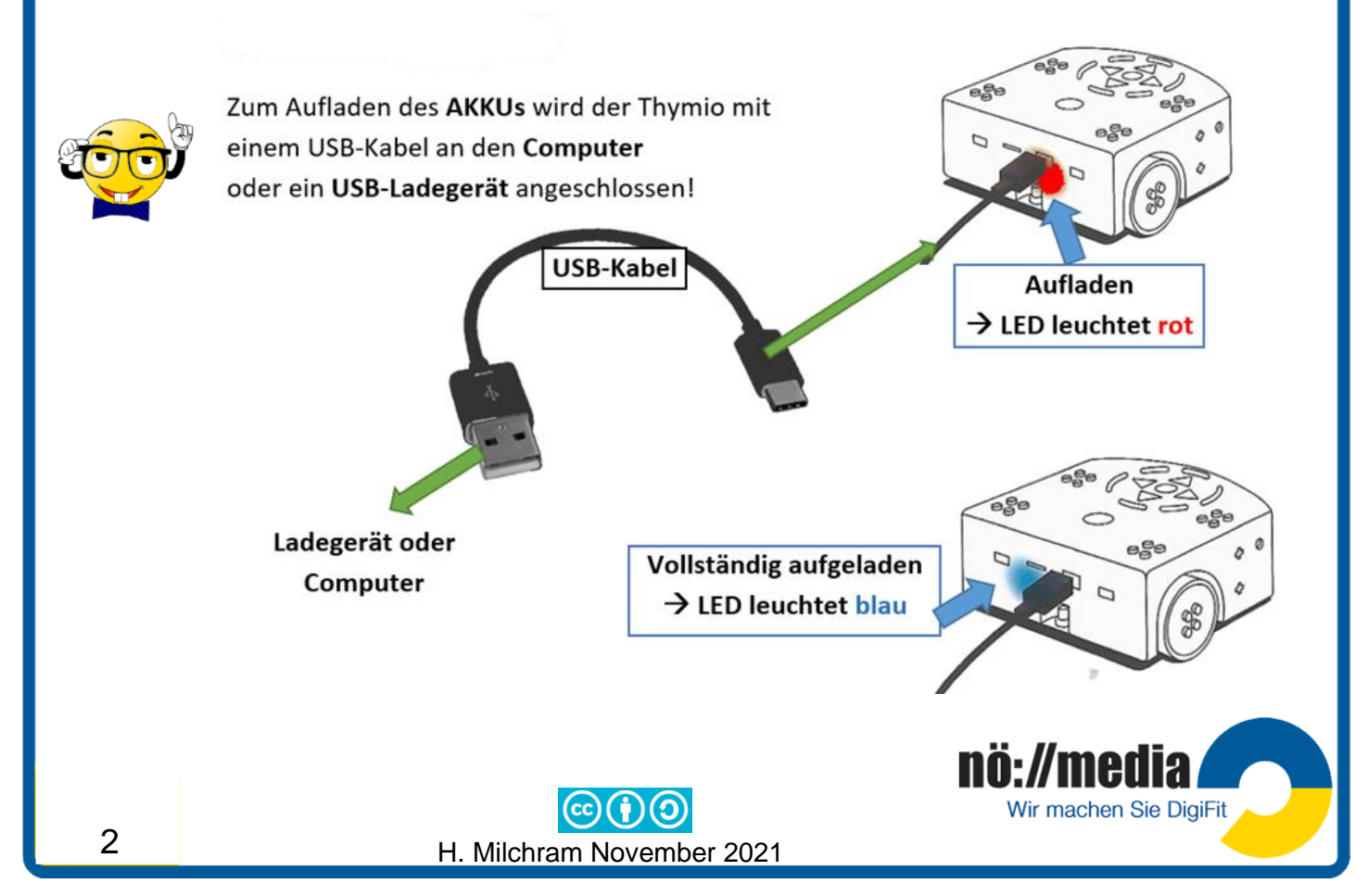

<span id="page-9-0"></span>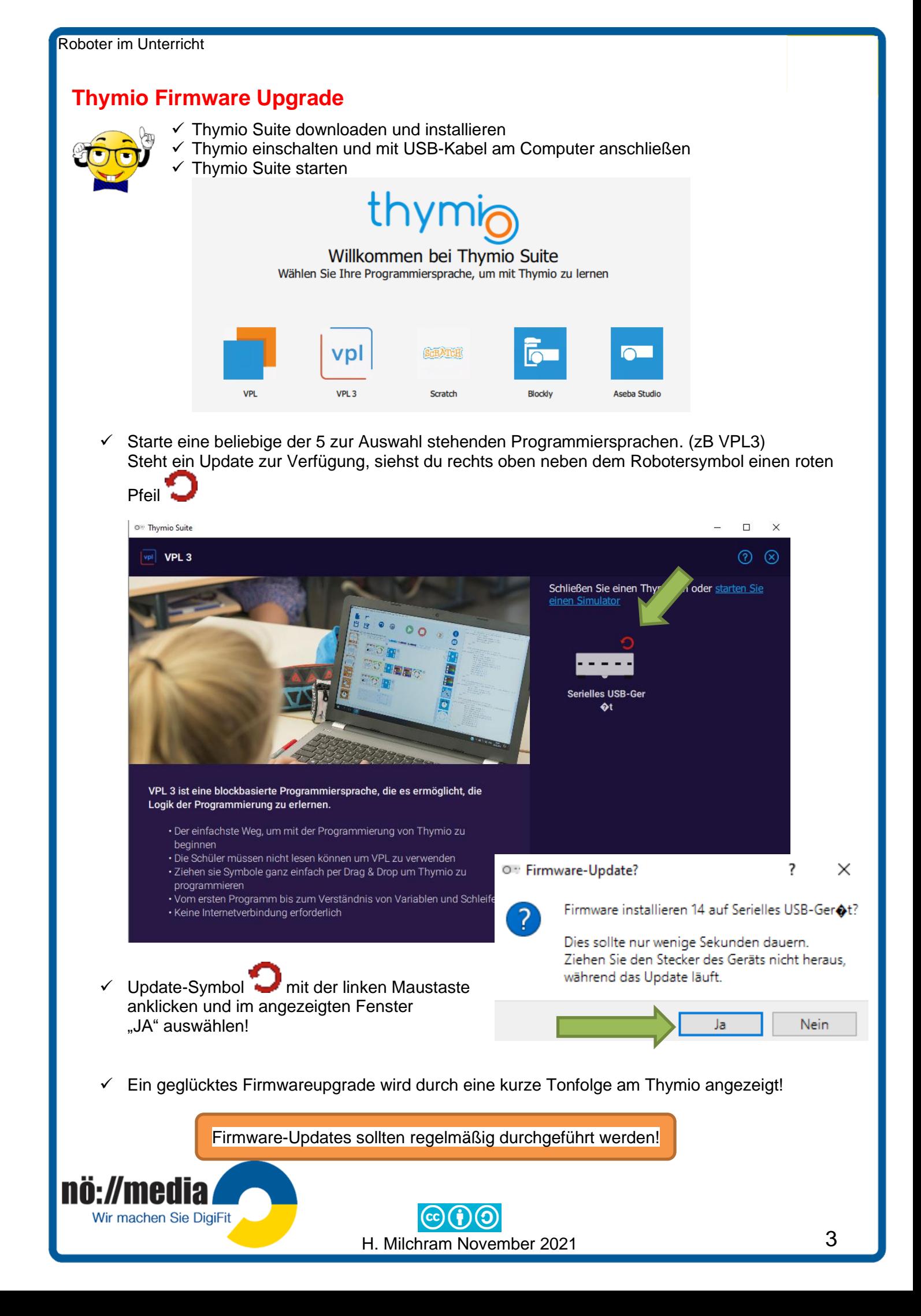

# <span id="page-10-0"></span>**Thymio Einstellungen ändern**

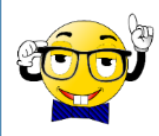

Das **Einstellungsmenü** erreicht man, wenn man im Menü der vorprogrammierten Verhaltensmuster gleichzeitig die **linke** und **rechte Taste** für **3 Sekunden drückt** und anschließend die **Auswahl mit der mittleren Sensortaste bestätigt**.

<span id="page-10-1"></span>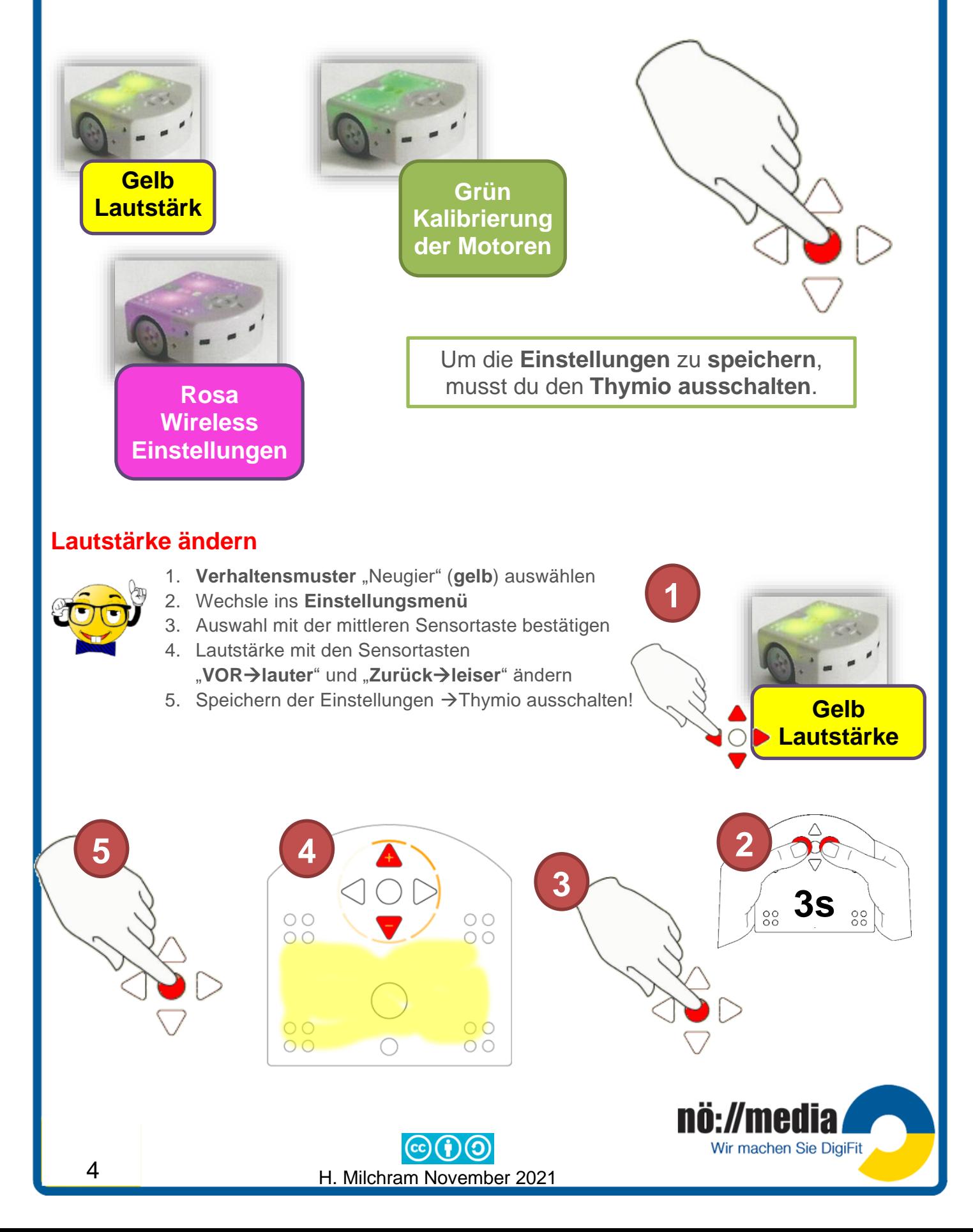

#### <span id="page-11-0"></span>**Motoren kalibrieren**

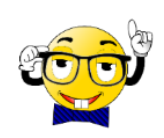

Wenn Thymio nicht mindestens 40 cm geradeaus fährt, müssen die Motoren kalibriert werden!

Die **Kopiervorlage** für die **Kalibrierung der Motoren** findest du im **Anhang**!

- 1. Verhaltensmuster "Freundlich" (grün) auswählen.
- 2. Wechsle ins **Einstellungsmenü.**
- 3. Auswahl mit der mittleren Sensortaste bestätigen.
- 4. Mit den **Sensortasten** wird dein Thymio **vor** und **zurück** bewegt. Mehrmaliges Drücken erhöht die Geschwindigkeit.
- 5. Die Sensortasten für links und rechts ändern die **Kurvenkorrektur.**
- 6. Sobald der Roboter geradeaus fährt, die **mittlere Sensortaste** berühren, dadurch stoppen die Motoren.
- 7. Zum Speichern der Einstellungen **Thymio ausschalten**!

**Grün Kalibrierung der Motoren**

**3s**

 $\frac{80}{100}$ 

**2**

**1**

#### **Kalibrierung der Motoren**

Dein Roboter sollte während der Vor- oder Rückfahrt zwischen den beiden Begrenzungslinien bleiben!

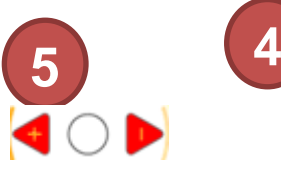

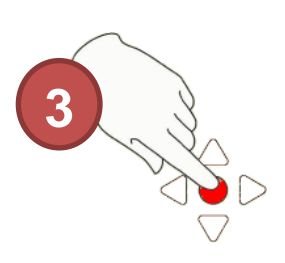

 $\frac{0}{20}$ 

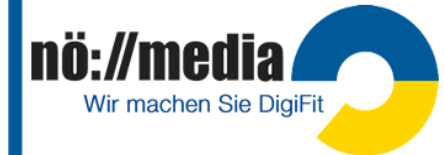

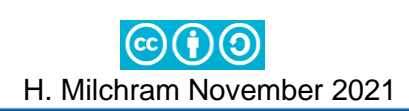

# <span id="page-12-0"></span>**Thymio Wireless-Einstellungen**

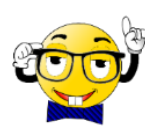

Der Wireless-Thymio wird zusammen mit einem USB-Adapter (**Dongle**) ausgeliefert. Die Thymios sind so konfiguriert, dass sich alle im selben Netzwerk befinden und damit untereinander kommunizieren können und auch von einem Dongle aus gemeinsam angesprochen werden können.

- ✓ alle Thymios befinden sich im selben Funkkanal (es stehen 3 Kanäle 1,2,3 zur Auswahl)
- $\checkmark$  alle Thymios haben dieselbe Netzwerk-Kennung (pan-ID)
- $\checkmark$  alle Thymios besitzen eine eindeutige Knotenkennung (node-ID)

Bei der Arbeit mit mehreren Thymios im Klassenverband kann es von Vorteil sein, wenn jeder Dongle nur mit genau einem Thymio im selben Netzwerk ist.

#### **Dongle mit Thymio paaren Einstellungen auf dem PC**

- $\checkmark$  Dongle am Computer anstecken
- ✓ Thymio Suite starten und rechts oben unter der Titelzeile das Symbol auswählen! Die Thymio-Toolbox wird angezeigt!
- ✓ "*Paaren Sie einen Wireless Thymio mit einem Wireless dongle"* auswählen! Es öffnet sich der Wireless Thymio **Netzwerkkonfigurator.**

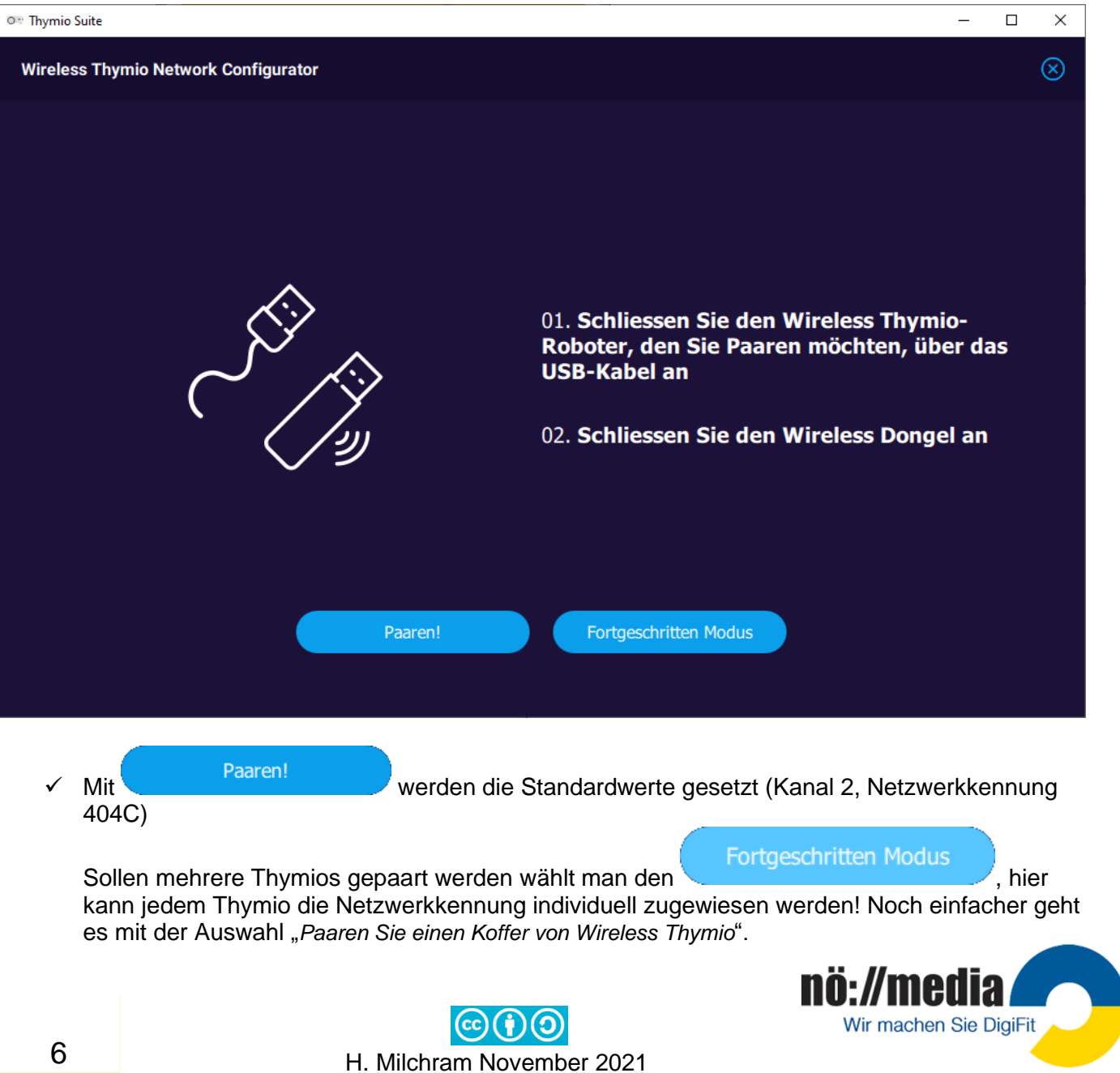

<span id="page-13-0"></span>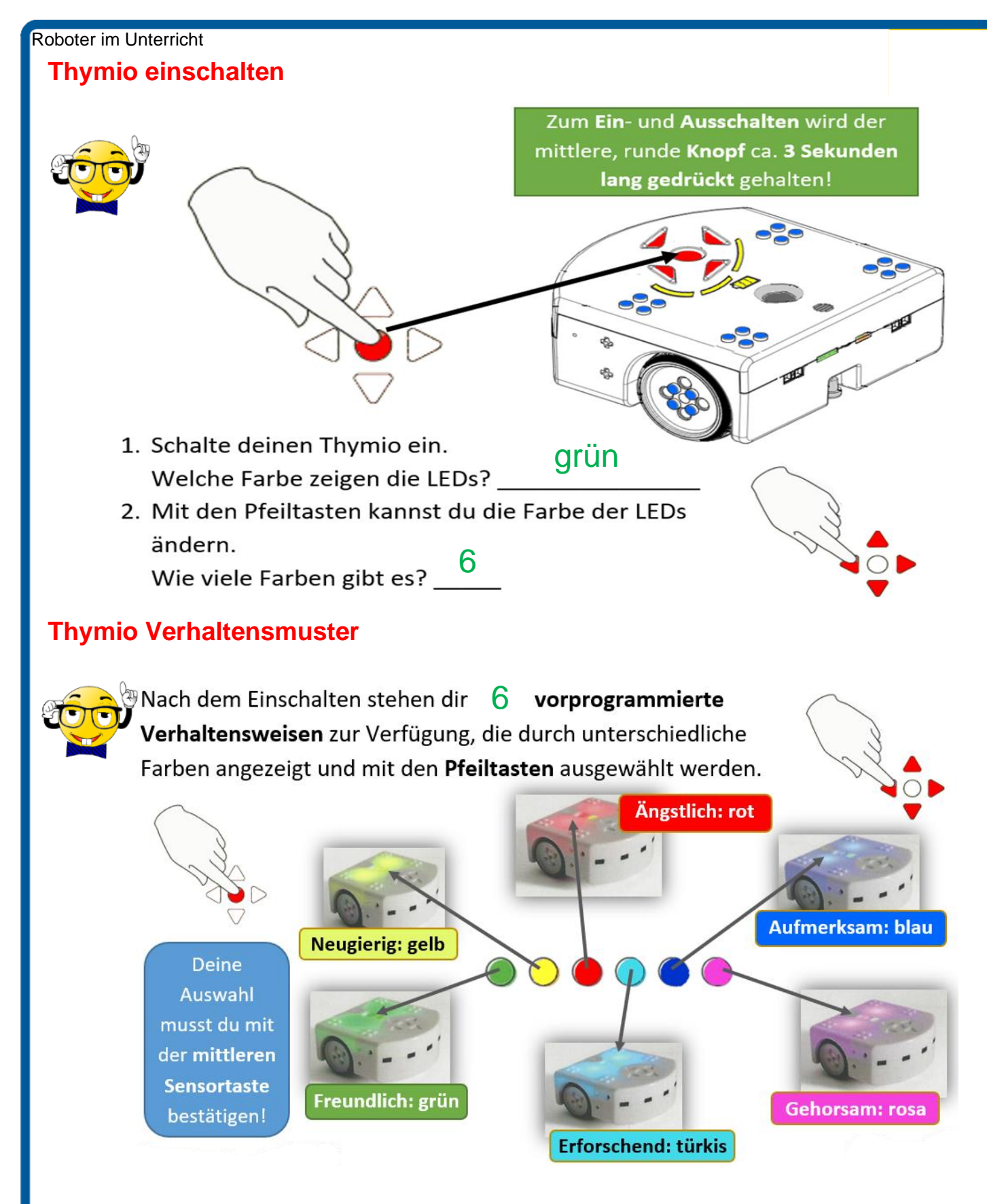

<span id="page-13-1"></span>So können Kinder bereits im Vorschulalter entdecken, wie Thymio reagiert, wenn er mit seinen Sensoren ein Hindernis wahrnimmt. Sie lernen dabei bewusst sein Verhalten mit den Händen oder mit einem Parcours aus Bauklötzen oder Alltagsgegenständen zu beeinflussen.

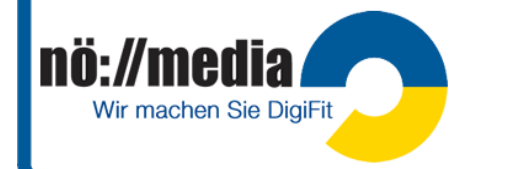

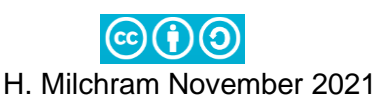

# **Thymio AB1** Lösung

Nach dem Einschalten deines Thymio stehen dir **sechs** vorprogrammierte Verhaltensweisen zur Verfügung. Benutze die **Pfeiltasten** auf dem Roboter, um zwischen den einzelnen Verhaltensmustern zu navigieren. Über die **Taste in der Mitte** wird ein **Verhaltensmuster aktiviert** oder **deaktiviert**.

Gehe auf die Website **<https://www.thymio.org/de/grundlegende-verhaltensweisen/>** und informiere dich über die verschiedenen Verhaltensmuster und probiere sie aus.

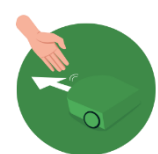

# **GRÜN: Freundlich**

Thymio folgt der Hand und reagiert auf einen anderen freundlichen Thymio.

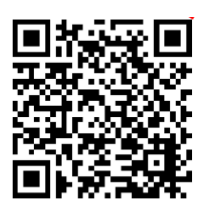

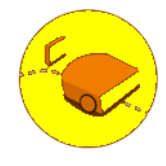

### **GELB: Neugierig**

Thymio vermeidet Hindernisse und stoppt automatisch am Tischrand oder wenn die Unterlage schwarz ist.

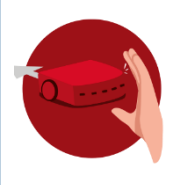

# **ROT: Ängstlich**

Thymio entfernt sich, wenn du dich ihm mit deiner Hand näherst und er reagiert lautstark, wenn er in die Ecke gestellt oder in die Luft geworfen wird.

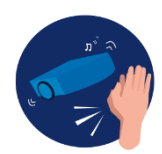

#### **BLAU: Aufmerksam**

Thymio ändert seine Farben und bewegt sich je nach Anzahl der erkannten Klatschtöne.

**1x Klatschen**: dreht nach rechts / fährt vorwärts **2x Klatschen**: Start/Stopp **3x Klatschen**: fährt einen Kreis

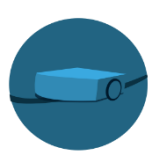

### **TÜRKIS: Erforschend**

Thymio folgt einer schwarzen Spur auf dem Boden. Die Spur sollte mindestens 3 cm breit sein.

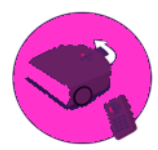

### **ROSA: Gehorsam**

Thymio reagiert auf Tastenbefehle und die Fernbedienung. Bei mehrmaligem Betätigen der Tasten, beschleunigt oder verlangsamt sich Thymio.

Weitere Übungsaufgaben zu den verschiedenen Verhaltensweisen:

# **Thymio AB2**

ACTION Cards for 1

Verhaltensmuster thymia

auf der Website **<http://hemi.bplaced.net/Robotik/Roboter.htm>**

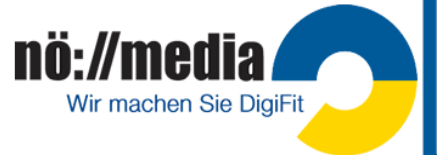

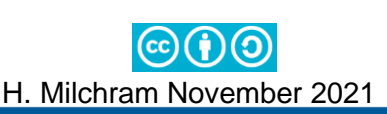

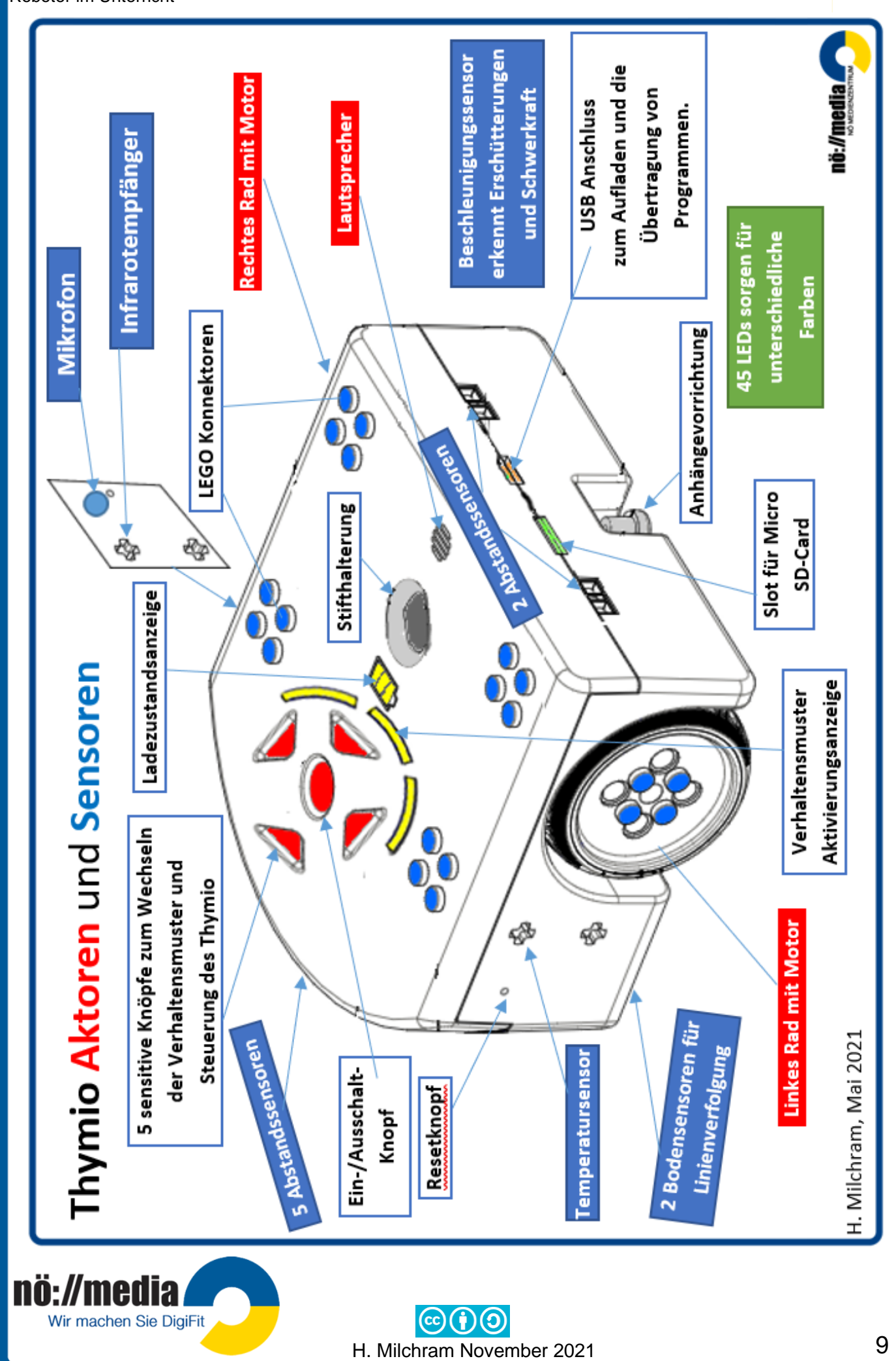

### <span id="page-16-0"></span>**Wir lernen den Thymio programmieren**

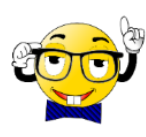

Das zentrale Programm für die Arbeit mit dem Thymio ist die **Thymio Suite**. Mit dieser Software kann der Thymio in 5 unterschiedlichen Programmiersprachen VPL, VPL3, Scratch, Blockly, ASEBA) gesteuert werden. Die Software steht für die Betriebssysteme Windows, MacOS und LINUX zur Verfügung und kann gratis von der Website <https://www.thymio.org/> heruntergeladen werden.

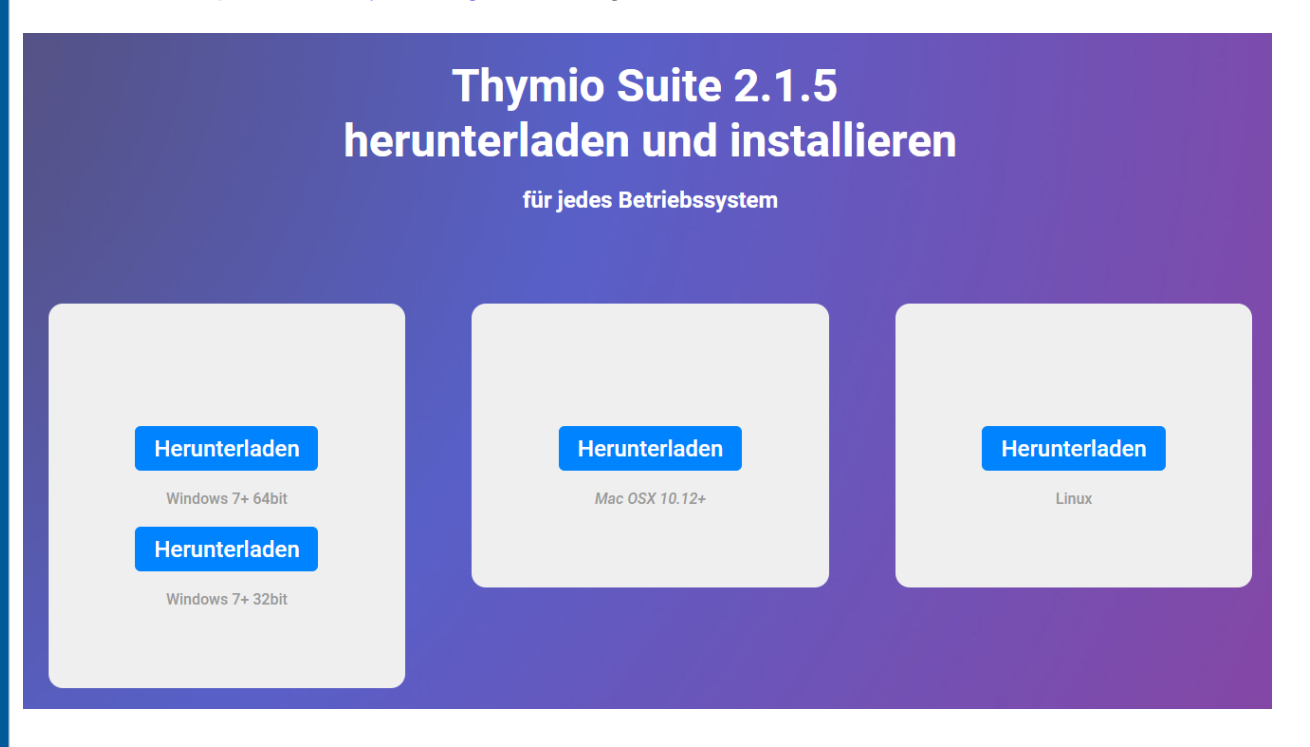

# <span id="page-16-1"></span>**Thymio Suite**

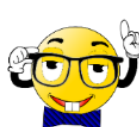

Die Thymio Suite ist eine Sammlung von Werkzeugen für die **Konfiguration** (wireless dongle), zum Starten von **Simulatoren** und die **Programmierung** in fünf verschiedenen Programmiersprachen.

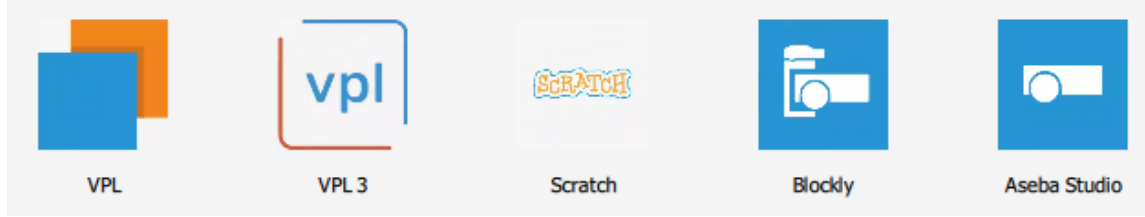

**VPL** (Visual Programming Language) und **VPL3** sind einfache, blockorientierte Programmiersprachen, die es schon Kindern ohne Lesekenntnisse ermöglicht, die Logik der Programmierung zu erlernen.

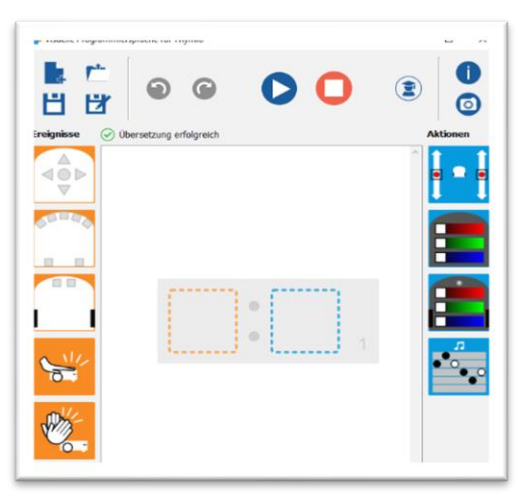

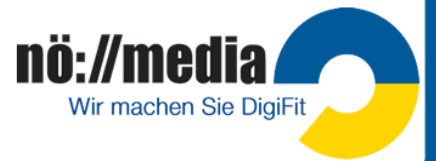

Für bereits fortgeschrittene Programmierer eignen sich die ebenfalls blockorientierten Programmiersprachen **BLOCKY** und **SCRATCH**.

Für die **Programmierprofis** steht mit dem **ASEBA Studio** eine textbasierte Programmiersprache zur Verfügung, die eine präzise Kontrolle über alle Möglichkeiten des Roboters ermöglicht.

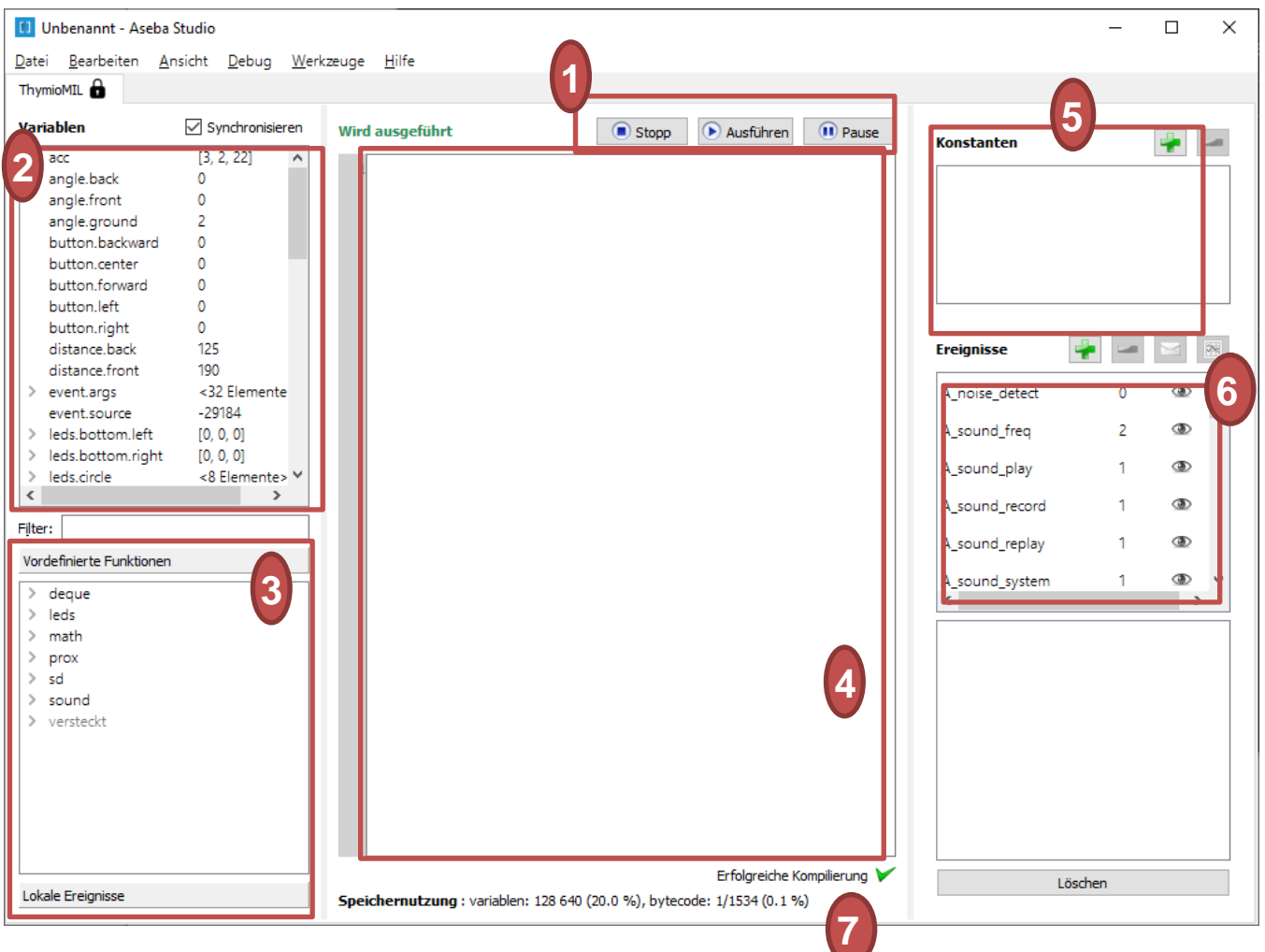

- 1. Mit diesen Knöpfen kannst du deinen eigenen Code auf den Roboter laden und starten.
- 2. Dieses Fenster zeigt den Speicher des Roboters an: die Werte der Sensoren, der Aktoren und der Variablen.
- 3. Hier findest du die vorprogrammierten Funktionen, lokale Ereignisse und Werkzeuge, die du in deinem Code verwenden kannst.
- 4. Hier wird der Code geschrieben. Dieser Code wird nachher das Verhalten vom Roboter steuern.
- 5. Hier können Konstanten bestimmt werden.
- 6. Hier hast du die Kontrolle über die Ereignisse und kannst eigene Ereignisse hinzufügen.
- 7. Diese Zeile zeigt, ob der Code richtig geschrieben wurde

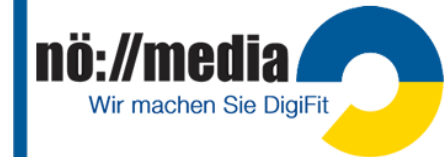

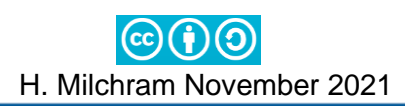

# <span id="page-18-0"></span>**Visuelle Programmierumgebung mit VPL**

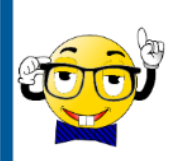

Bei der visuellen Programmierung mit **VPL** (Visual Programming Language) verwendet man auf intuitive Weise **Ereignis**- und **Aktionsblöcke**.

- 1. Thymio einschalten und dazugehörigen Wireless-Stick am PC in eine USB-Schnittstelle stecken.
- 2. **Thymio Suite QUE** starten und VPL **auswählen.** (Sollte das Programm nicht auf deinem PC installiert sein, kannst du es unter der folgenden URL downloaden: **<https://www.thymio.org/de:start>**

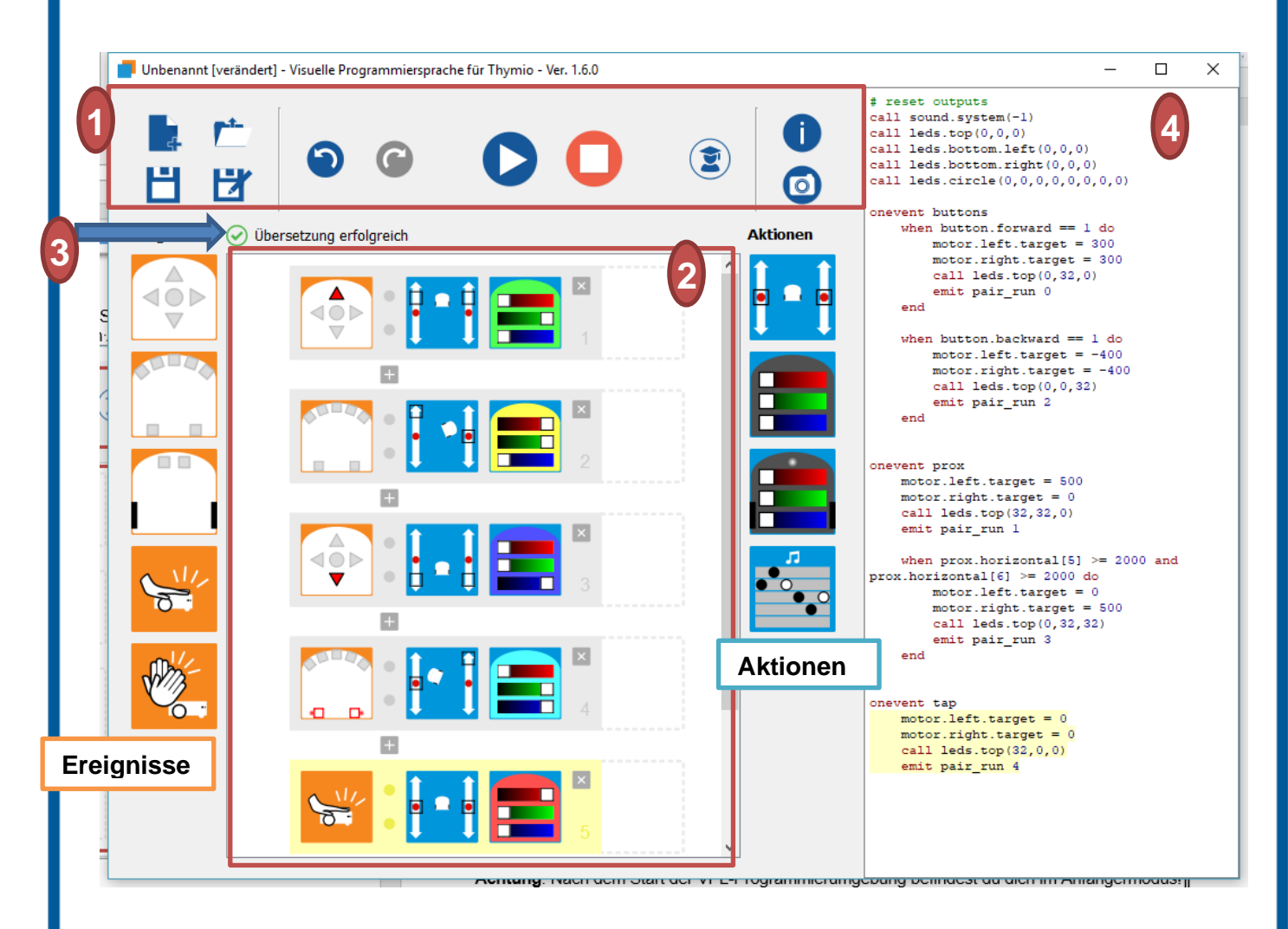

- 1. **Werkzeugleiste (Toolbar)**: Die Werkzeugleiste enthält Tasten zum Öffnen und Speichern von Dateien, zum Laden und Stoppen des geschriebenen Programm-Codes, sowie zum Ändern des Programmier-Modus.
- 2. **Programmierfenster**: Hier werden die Blöcke für die Ereignisse und Aktionen abgelegt.
- 3. **Statuszeile**: Hier wird angezeigt, ob die eingegebenen Befehle vollständig sind.

H. Milchram November 2021

4. **Programmcodefenster**: Hier wird der **Quellcode** angezeigt.

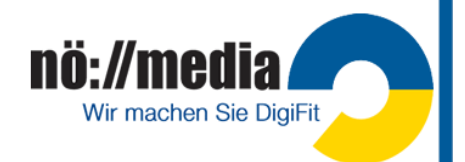

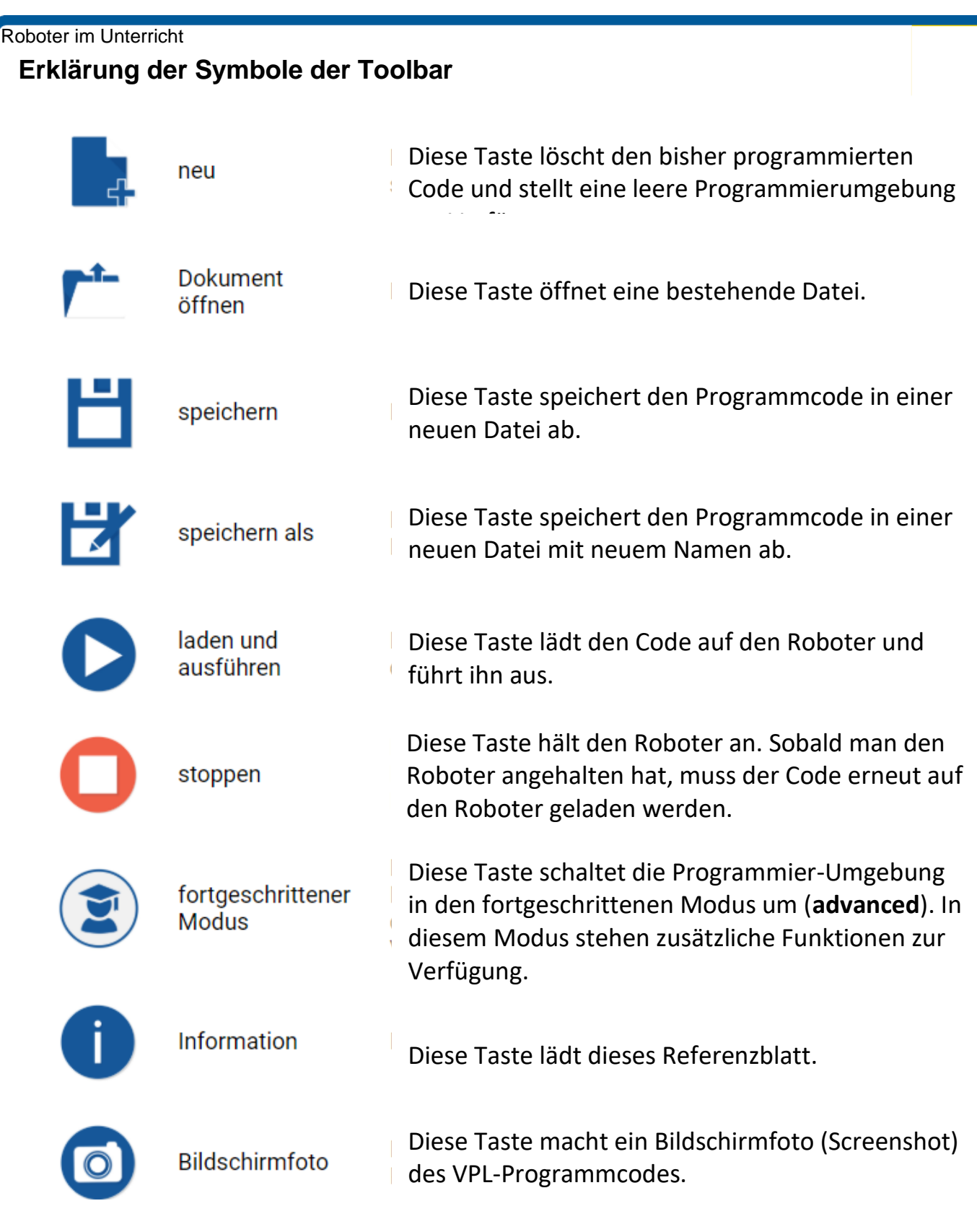

**Achtung**: Nach dem Start der VPL-Programmierumgebung befindest du dich im Anfängermodus!

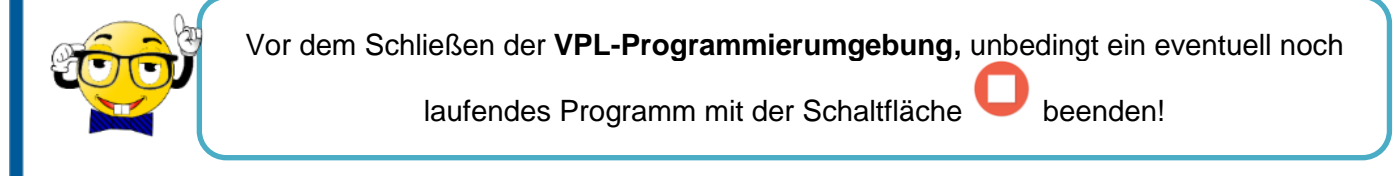

 $\mathbf{10}$ ://I

**edi** Wir machen Sie DigiFit

# <span id="page-20-0"></span>VPL Referenzkarte → Ereignisse (Reaktionen auf Sensoren)

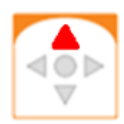

Gedrückte Knöpfe:

Grau  $\rightarrow$  ignorieren

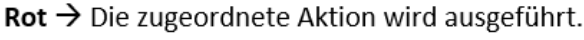

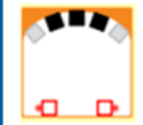

# Hinderniserkennung (Front- und Hecksensoren) Grau  $\rightarrow$  ignorieren

Weiß mit roter Umrahmung  $\rightarrow$  Aktion, wenn Objekt in der Nähe.

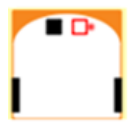

#### **Bodensensoren**

Grau  $\rightarrow$  ignorieren

Weiß mit roter Umrahmung  $\rightarrow$  Aktion, wenn Boden vorhanden.

#### Kombinieren verschiedener Sensoren

Werden mehreren Sensoren gleichzeitig Aktionen zugeordnet, müssen alle Bedingungen erfüllt sein, um zugeordnete Aktionen auszuführen.

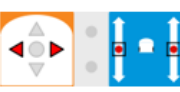

Nur wenn beide Tasten gedrückt werden, stoppt der Motor!

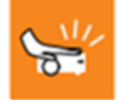

#### Klopfen auf den Roboter, Erschütterung

Bei Erschütterung des Roboters werden die zugeordneten Aktionen ausgeführt.

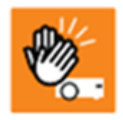

#### Klatschen

Der Roboter reagiert auf laute Geräusche und führt die zugeordnete Aktion aus.

# <span id="page-20-1"></span>VPL Referenzkarte → Aktionen (Aktoren steuern)

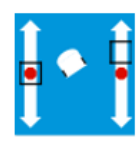

#### Geschwindigkeit der beiden Motoren regeln

Durch Verschieben des kleinen Quadrates wird die Geschwindigkeit des rechten und linken Motors eingestellt.

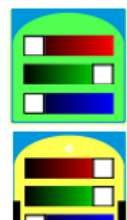

#### Farbauswahl für die LEDs an der Oberseite

Durch Verschieben der drei Regler für die Grundfarben ROT, GRÜN, BLAU kann die Farbe für die LEDs auf der Oberseite eingestellt werden (additive

#### Farbauswahl für die LEDs an der Unterseite

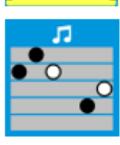

Musik abspielen Linie: Tonhöhe Farbe: Tonlänge

Diese Aktion spielt eine Melodie bestehend aus sechs

benutzerdefinierten Noten. Die Tonhöhe wird durch Linien angezeigt. Um die Tonhöhe festzulegen, klickt man auf den gewünschten Balken. Je höher der Punkt, desto höher die Tonlage. Ein weißer Punkt erzeugt einen doppelt so langen Ton wie ein schwarzer Punkt. Ein fehlender Punkt bedeutet eine Pause.

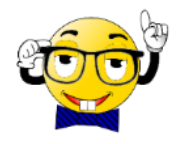

Zusätzliche Informationen zu den einzelnen Ereignissen und Aktionen findet man auf der Website: https://www.thymio.org/de:thymiovpl

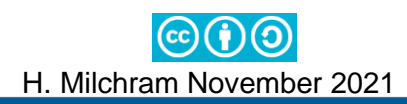

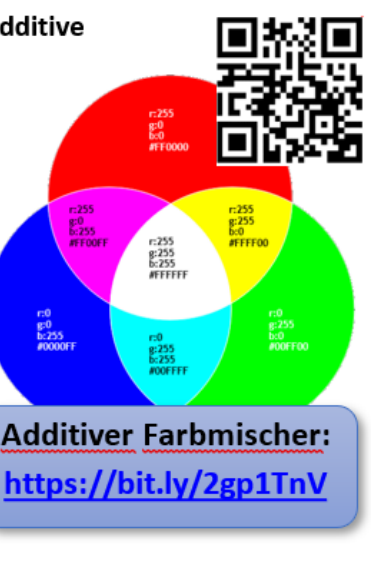

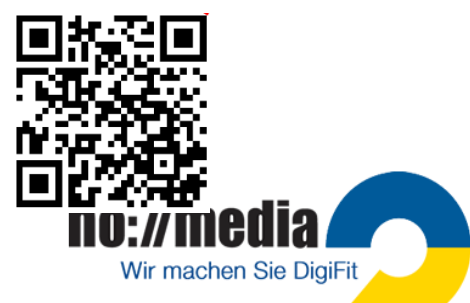

nö://media

Wir machen Sie DigiFit

Bei der Programmierung werden die Ereignisse per "Drag & Drop" in das linke und Aktionen in das rechte Quadrat gezogen. Findet das Ereignis statt, führt der Roboter die Aktion aus.

Unter der folgenden URL findest du eine ausführliche Anleitung zur visuellen Programmierung:

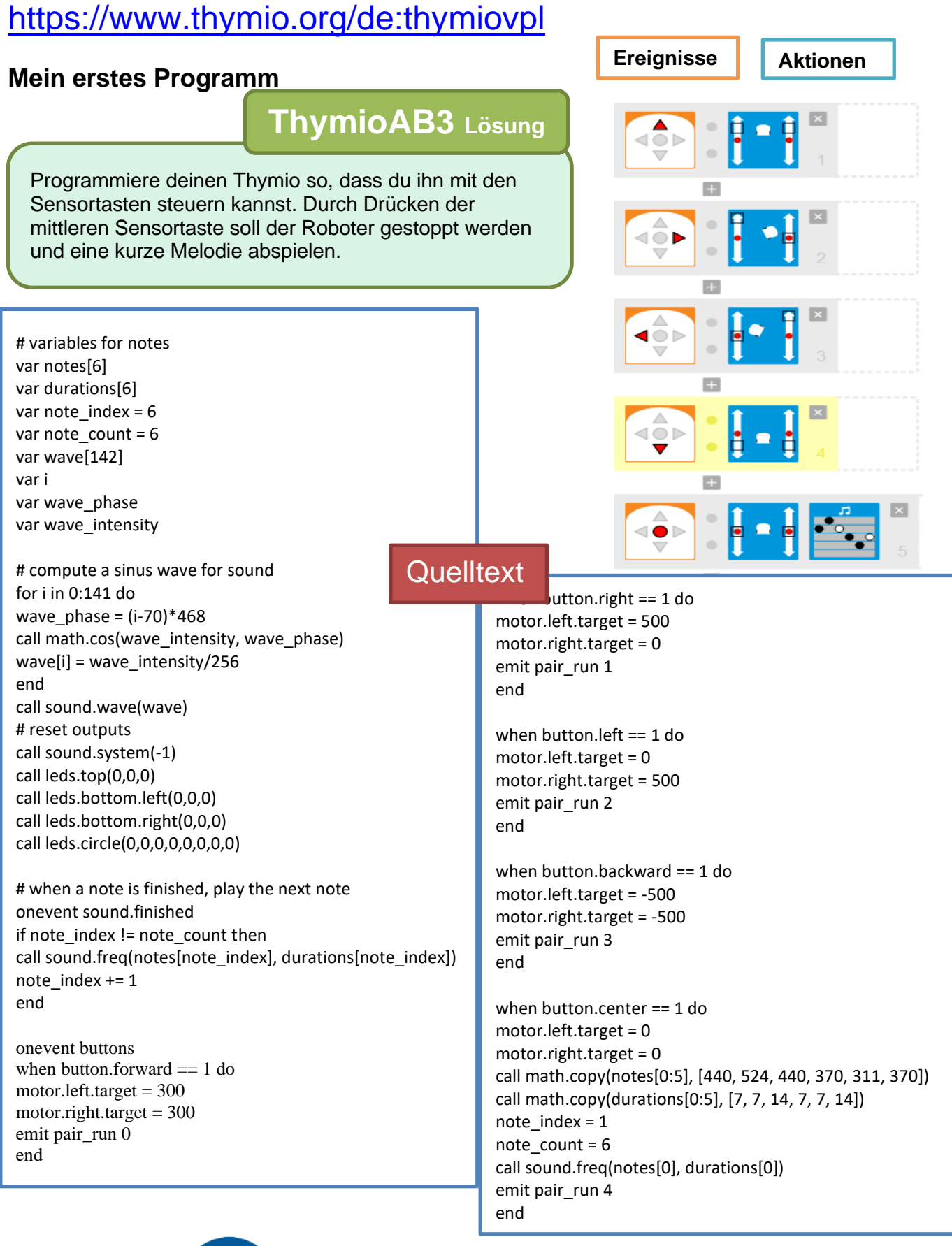

H. Milchram November 2021

**Thymio AB4** Lösung

Beim Drücken der **vorderen Sensortaste** beginnt dein Thymio **langsam vorwärts zu fahren**, die oberen **LEDs leuchten** dabei **grün**.

Sobald der **mittlere Frontsensor** ein Hindernis erkennt beginnt er **rechtsherum im Kreis** zu fahren. Die oberen **LEDs leuchten** nun **gelb**.

Durch **Klopfen auf die Oberseite** des Thymio wird dein Roboter **gestoppt** und die **LEDs** beginnen **rot** zu leuchten.

Für die **Sensoren** benötigst du folgendes Ereignis:

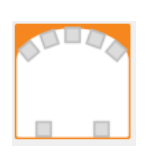

#### **Hinderniserkennung:**

**grau** → ignorieren **Weiß mit roter Umrahmung:**  $\rightarrow$  Aktion, wenn Objekt in der Nähe **Schwarz** → Aktion, wenn kein Objekt vorhanden

Am PC oder bei RGB-LEDs kann eine Farbe durch ihre Anteile an den drei **Primärfarben** Rot, Grün und Blau definiert werden. Betrachte den Farbkreis um zu ermitteln, wie du die Farbe "gelb" einstellen kannst!

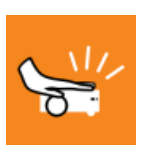

#### **Klopfereignis**

Wird der Roboter erschüttert (z.B. durch Klopfen auf die Oberfläche, oder anstoßen an ein Hindernis) erfolgt eine Aktion.

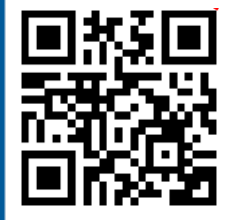

### **Thymio VPL Tutorial** →**<https://bit.ly/2RQFzIS>**

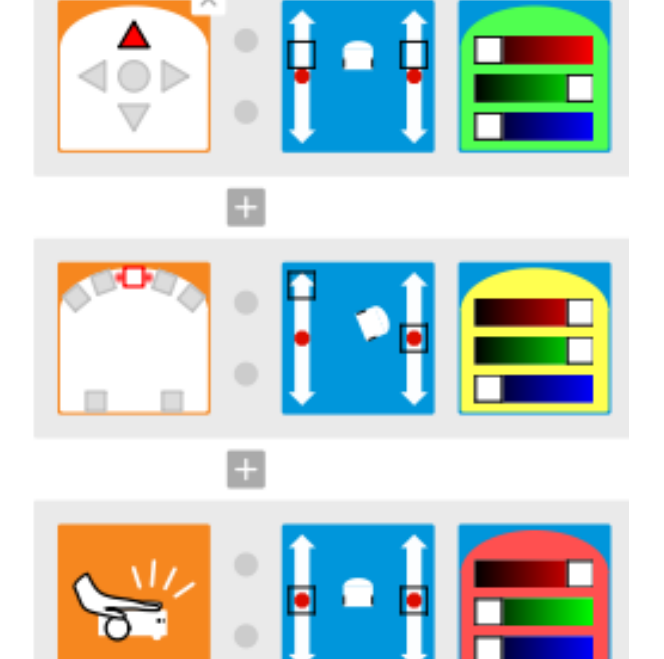

ACTIONCords for

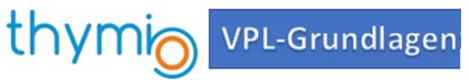

Weitere **Übungsaufgaben:**  zu finden auf der folgenden Website →<http://hemi.bplaced.net/Robotik/Roboter.htm>

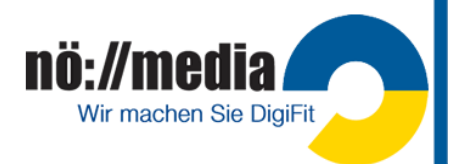

### <span id="page-23-0"></span>**Programmierung mit Blockly**

1. Thymio-Suite starten

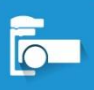

- 2. **Blockly auswählen**
- 3. Thymio einschalten
- 4. Wireless Dongle am USB-Anschluss des Computers einstecken.
- 5. Thymio auswählen
- 6. Programm starten

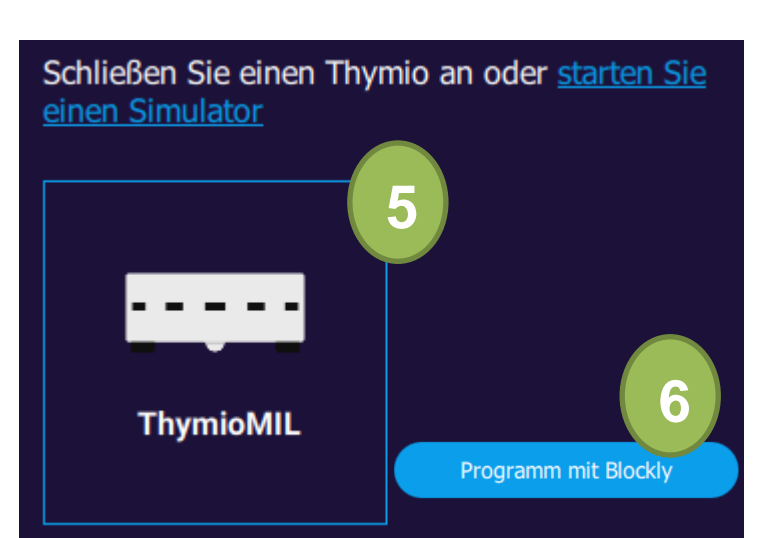

**Thymio 5 Lösung**

Beispiel für ein kleines Programm:

Sobald der **mittlere Knopf** am Thymio **berührt** wird, **fahre vorwärts**.

Die oberen **LEDs** sollen **grün** leuchten. Wenn der **mittlere Frontsensor** ein **Hindernis erkennt,** sollen die **Motoren stoppen** und die oberen **LEDs rot** leuchten.

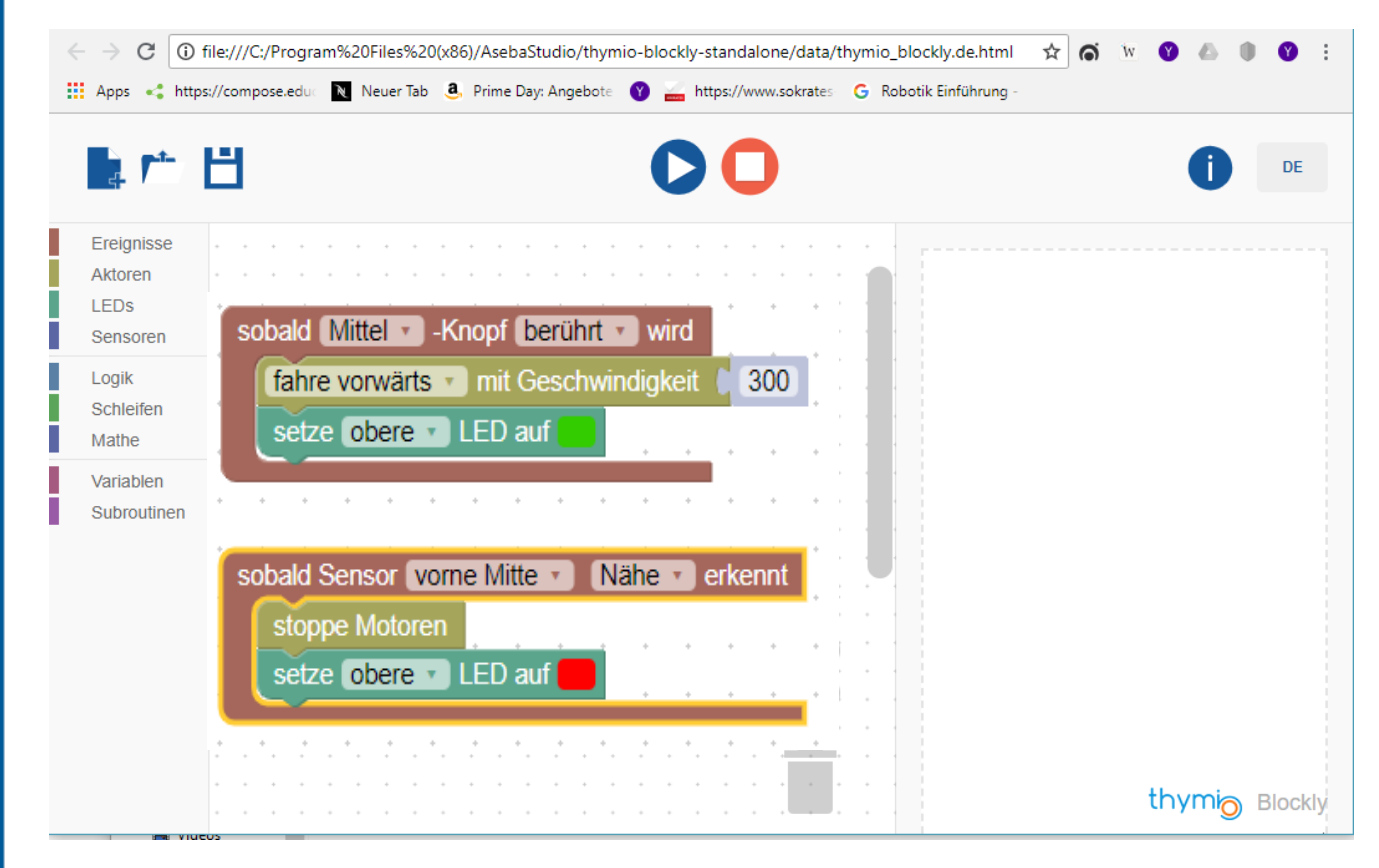

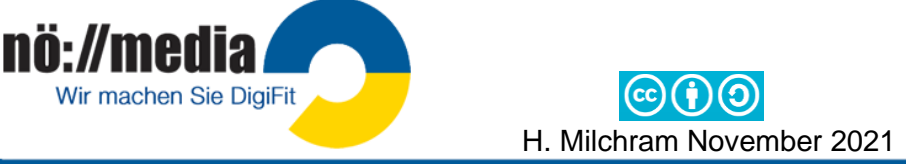

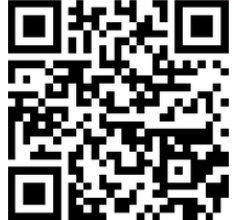

Weitere Informationen und Materialien:

**<http://hemi.bplaced.net/Robotik/Roboter.htm>**

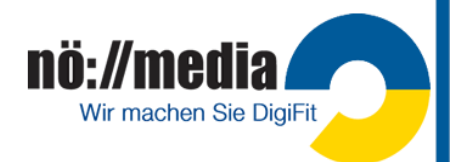

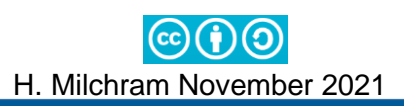